# OBDLink MX Bluetooth Android Quick Start Guide

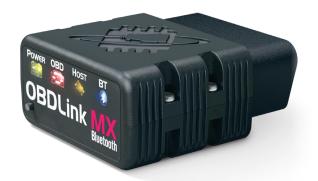

Plug MX Bluetooth into the diagnostic link connector (DLC)

The DLC is usually found on the driver's side, under the dash.

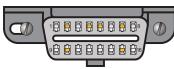

- Can't find your DLC? Visit dlc-locator.com

Turn ignition to Key On, Engine Off position

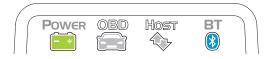

**'POWER'** LED will turn ON, and the **'BT'** LED will start flashing *slowly*.

- LEDs are off? Check vehicle for blown fuses.

6 Press the 'Connect' button on MX

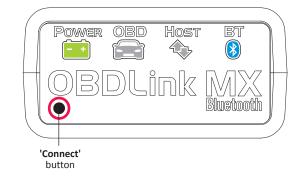

The 'BT' LED will switch to a fast blink.

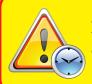

#### **Attention!**

You must complete steps 7, 8, and 9 within *2 minutes*. If you need more time, press the button again.

### 1 Download & install OBDLink app

Scan the QR code or visit the URL from your Android device to download the OBDLink app:

**Android** 

### obdlink.mx/app

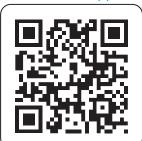

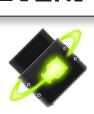

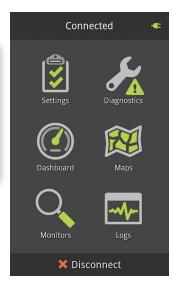

Open 'Settings' app, and enable 'Bluetooth'

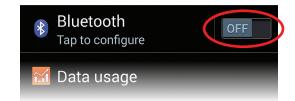

5 Tap 'Bluetooth - Pair with a device'

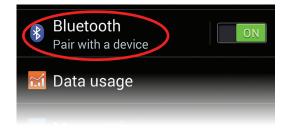

Wait for OBDLink MX to appear on the 'Available devices' list

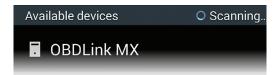

Tap 'Scan' if OBDLink MX does not show in Available devices.

**8** Tap 'OBDLink MX' to pair the device

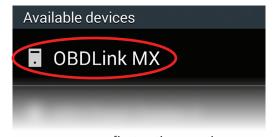

[instructions continue on reverse]

## **9** Tap 'OK' in the 'Bluetooth pairing request' dialog

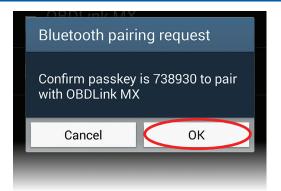

MX will now appear as 'Paired':

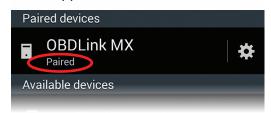

10 Launch the OBDLink app, and tap 'Connect'

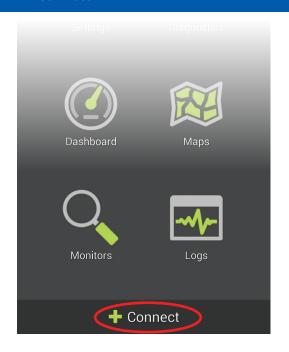

1 Choose 'Bluetooth'

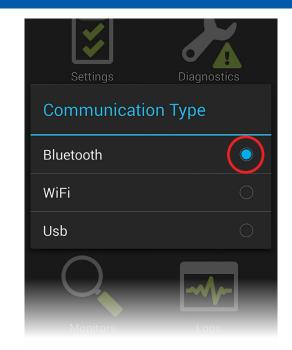

12 Choose 'OBDLink MX'

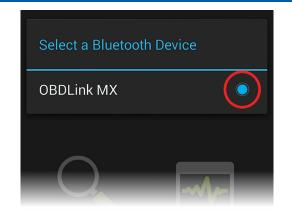

Once the app establishes a connection with MX, the 'BT' LED will turn on solid. Tap 'Diagnostics' to start a scan.

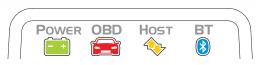

 Need help? Go to obdlink.com/support or scan the QR code

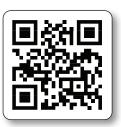

 For advanced configurations, go to obdlink.com/setup or scan the OR code

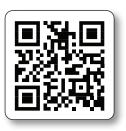

Thank you for your purchase!

If you like OBDLink MX Bluetooth, please post your review on

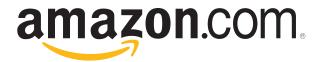